## **Public Account Log In instructions**

Enter into your browser: https://epermits.cityofsanrafael.org/etrakit3. You should be directed to the main page shown below. Make sure the log in type is set to **Public** (not Contractor). Next, click on "Setup an Account."

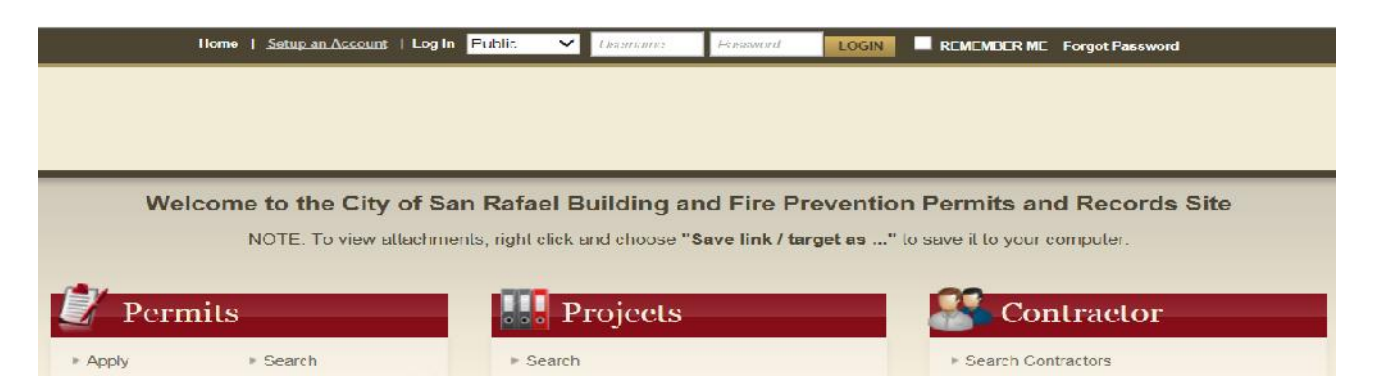

Please provide all requested information. All lines with an \*(asterisk) must be filled out before clicking "CREATE ACCOUNT." Use letters and/or numbers only when creating a "Log-in Name." Your password must be at least 6 to 15 characters long using only letters/numbers

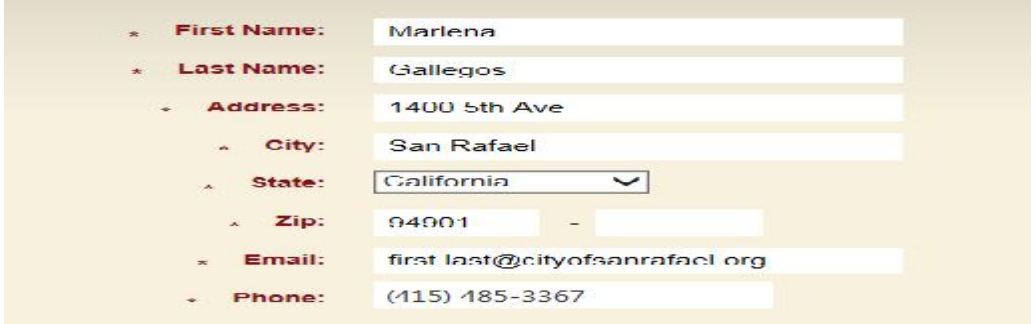

Once you've created your account, you will be redirected to the main services page:

## **To Purchase a Permit**

From the Main Permit Services Page, under the "Permits" tab, click on Apply. At this time, you will be directed to read and agree to a disclosure. Click "I Agree" to continue. (Note: If you click "I Disagree," you will be taken back to the Apply screen).

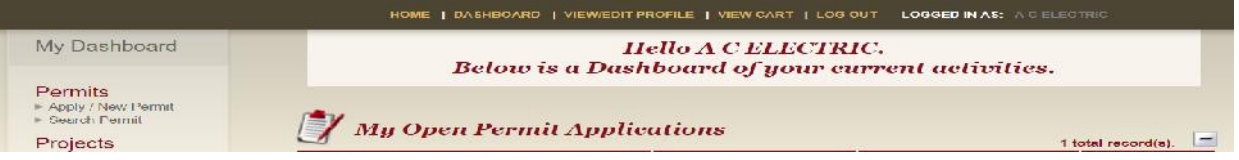

On the next page, select your "Permit Type": and choose one of the following ONLINE permits: BUILDING; ELECTRICAL; MECHANICAL; PLUMBING; OR RESALE.

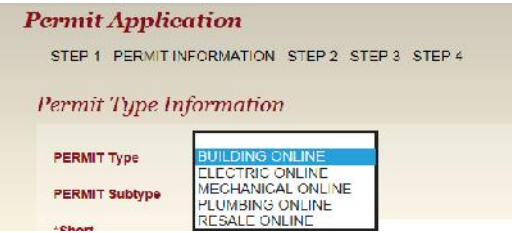

For each of the PERMIT Types, there will be only certain PERMIT Subtype(s) available when applying for an ONLINE PERMIT. If you do not find the type of permit you desire, you will need to come into the Community Development Department in person to obtain other types. (Note: this includes Resale reports for Apartment Buildings)

Type in a \*Short Description and enter the \*Job Valuation. You only need to key in the numerals and first few letters of the street name, then click on the "Search" button. Then select the correct job address from the "select address below" list that will appear. Note, if the address is not in the box, it is possibly in the county and you will need to pull the permit with the County of Marin. For Resale Online only, enter 0 (zero) in the Job Value box.

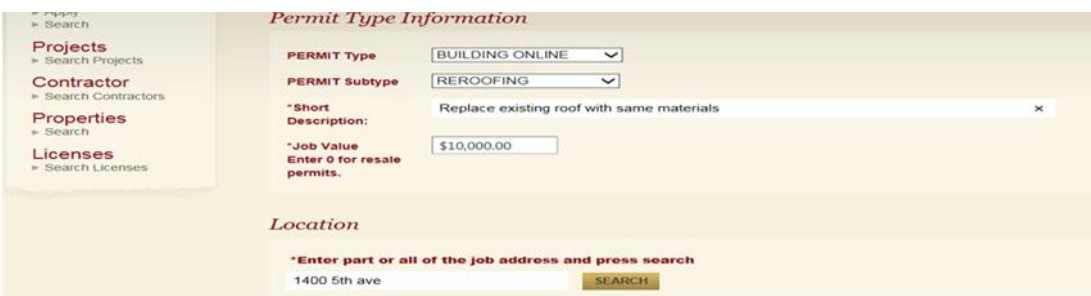

Check the appropriate box to indicate your relationship to this Permit. If you are the owner, check only the Property Owner box. If you plan on doing the work yourself, check the Contractor box as well. If you are a realtor and this is for a Resale permit, check neither box. Click Next Step.

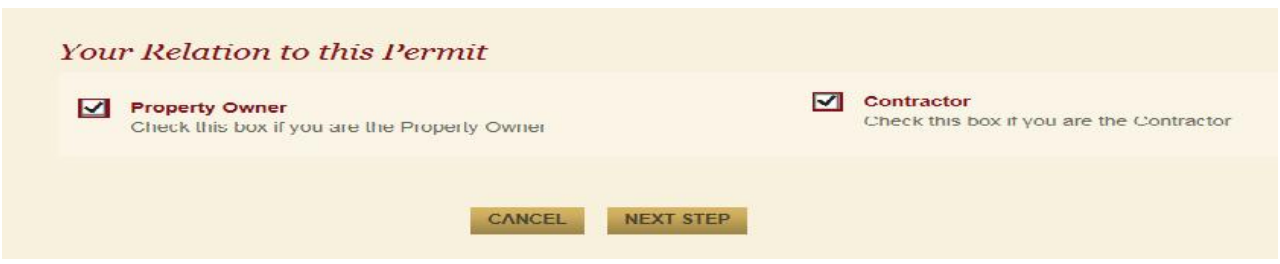

On the following page, verify that all the information is correct, if not click on Previous Step. If the information is correct, click on Next Step.

This page shows your Fee Information. As noted at the bottom, review the information prior to submitting. Click on the EDIT button to fix an area, if needed.

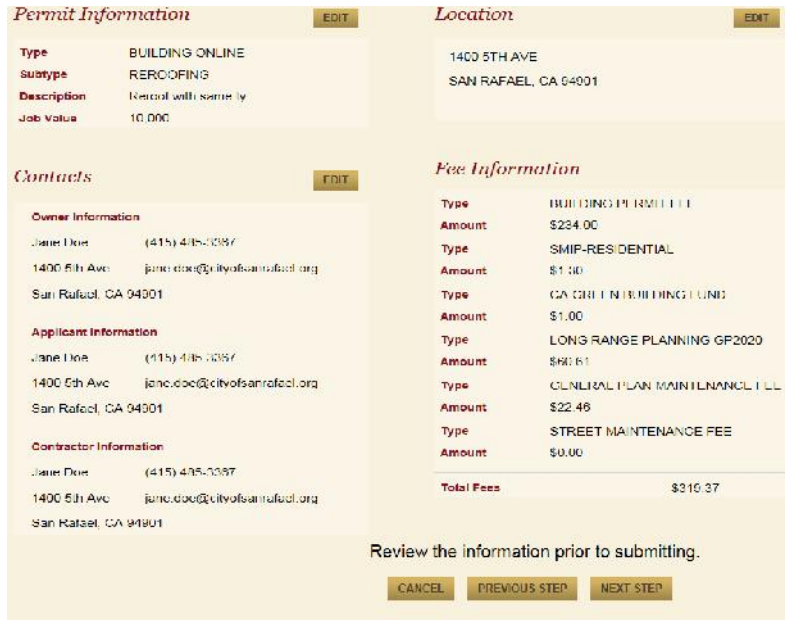

"Next Step" will take you to the Checkout Summary page. Click "Pay Now" to provide your credit card information. After entering your Credit Card Information, click on "Process Payment."

Note: To print out your Permit from here, hit the **Print Permit** button now. If you hit the View Permit button first, it will take you to your Dashboard. Go to the Print Icon just above the 'Permit Info' tab, to print out a copy of the Permit.

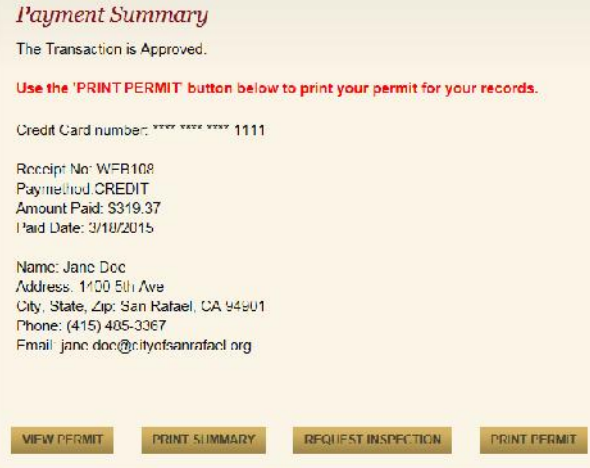

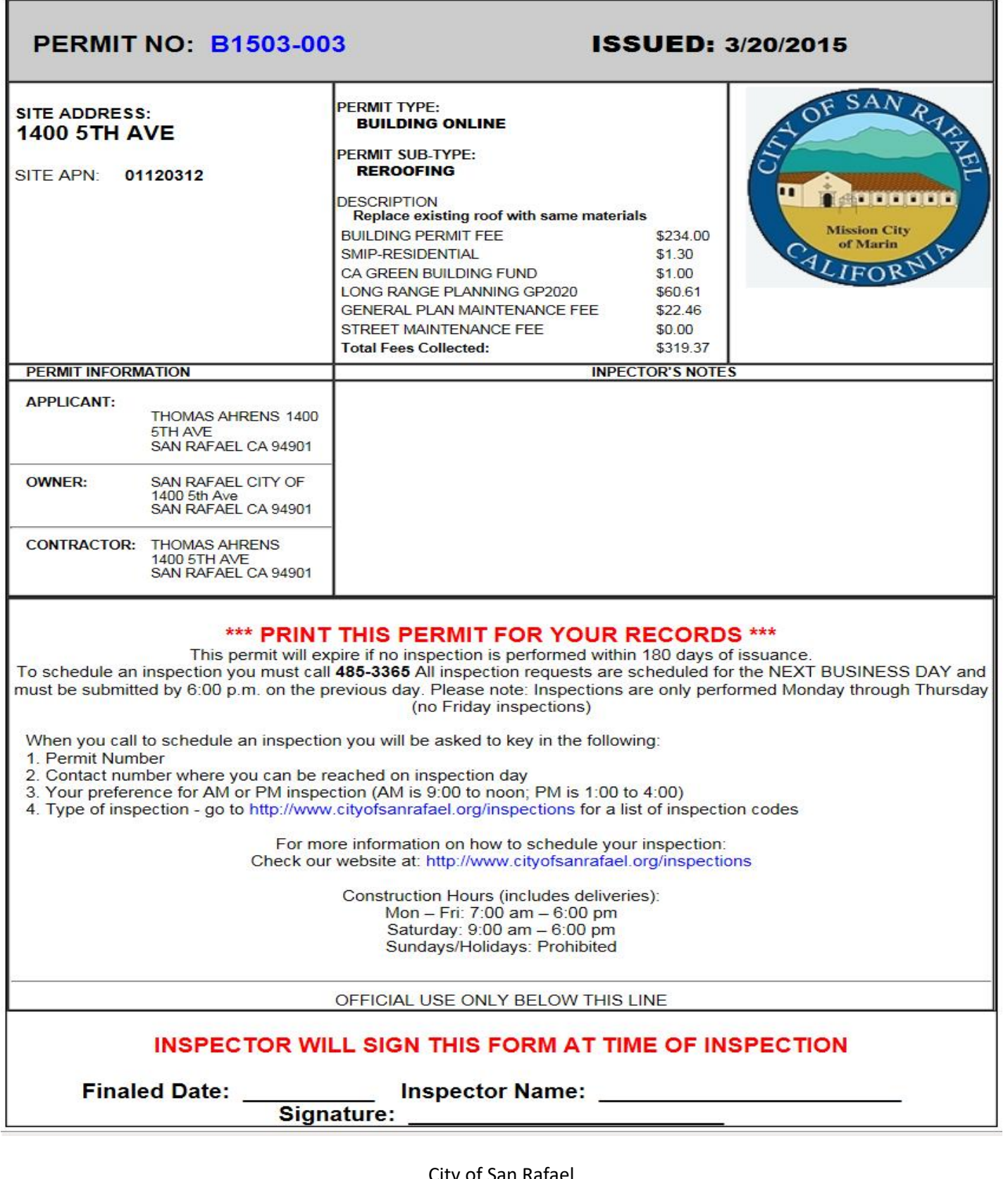

City of San Rafael Community Development Department 1400 5th Avenue, San Rafael, CA 94901 Phone: 415-485-3367